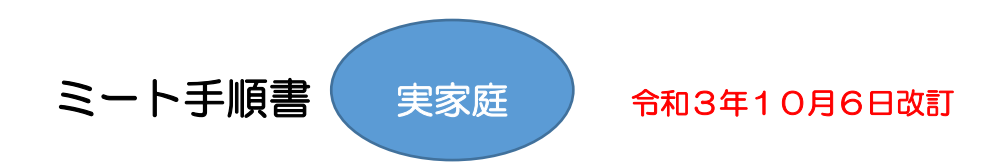

- (1) お子様のクロームブックを御家庭の Wi-Fi に切り替えます。 ※切り替え方については7月に配付しました「クロームブック持ち帰りの手順書」を御参照ください。 本校ホームページにはカラー版も掲載しておりますので,そちらも御活用ください。 ※S 端末を持ち帰っているお子様は,そのままお使いいただけます。
- (2)クロームブックを開き,メニューの中からクラスルームを選択します。 ※タッチパネルとなっていますので,指で画面を押すことができます。

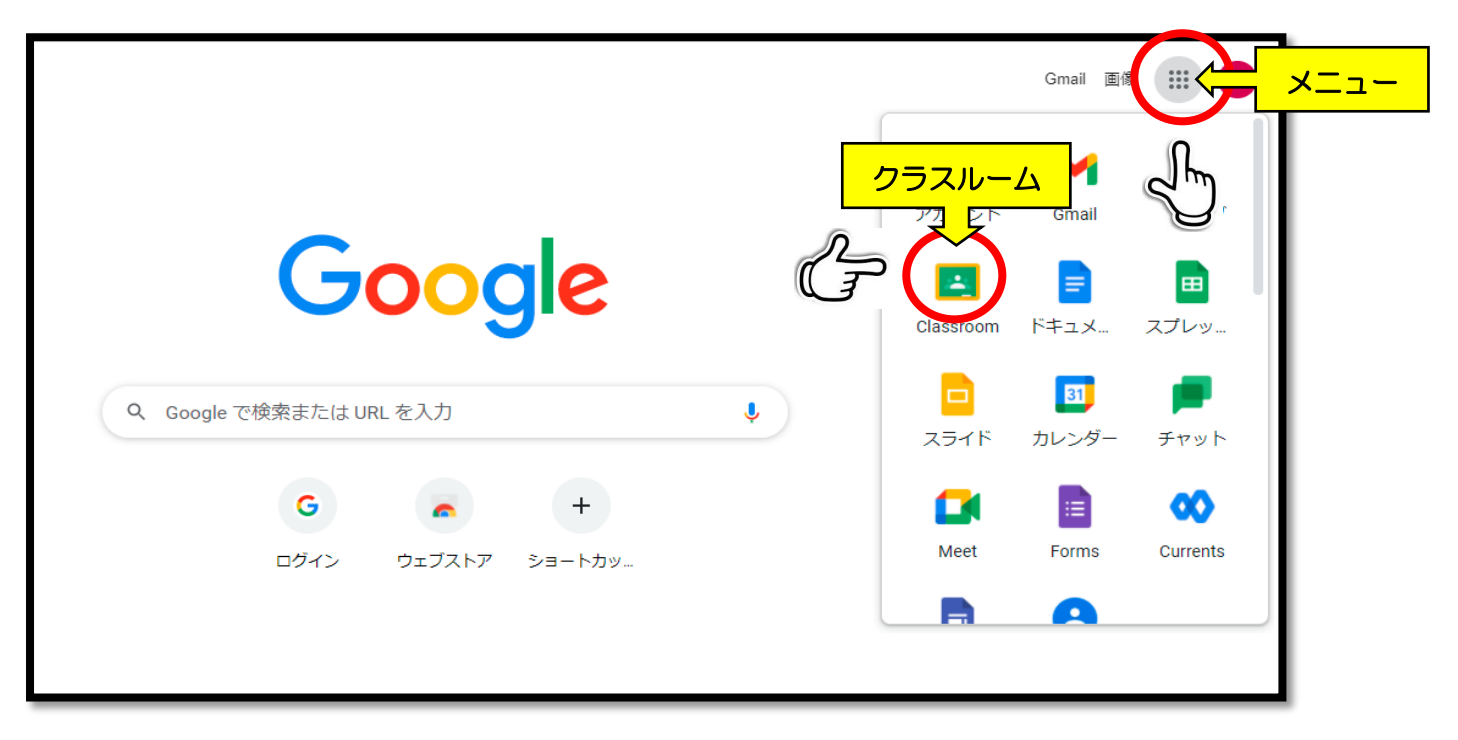

(3)学級クラスルームを開き,ミートの「参加」を押します。

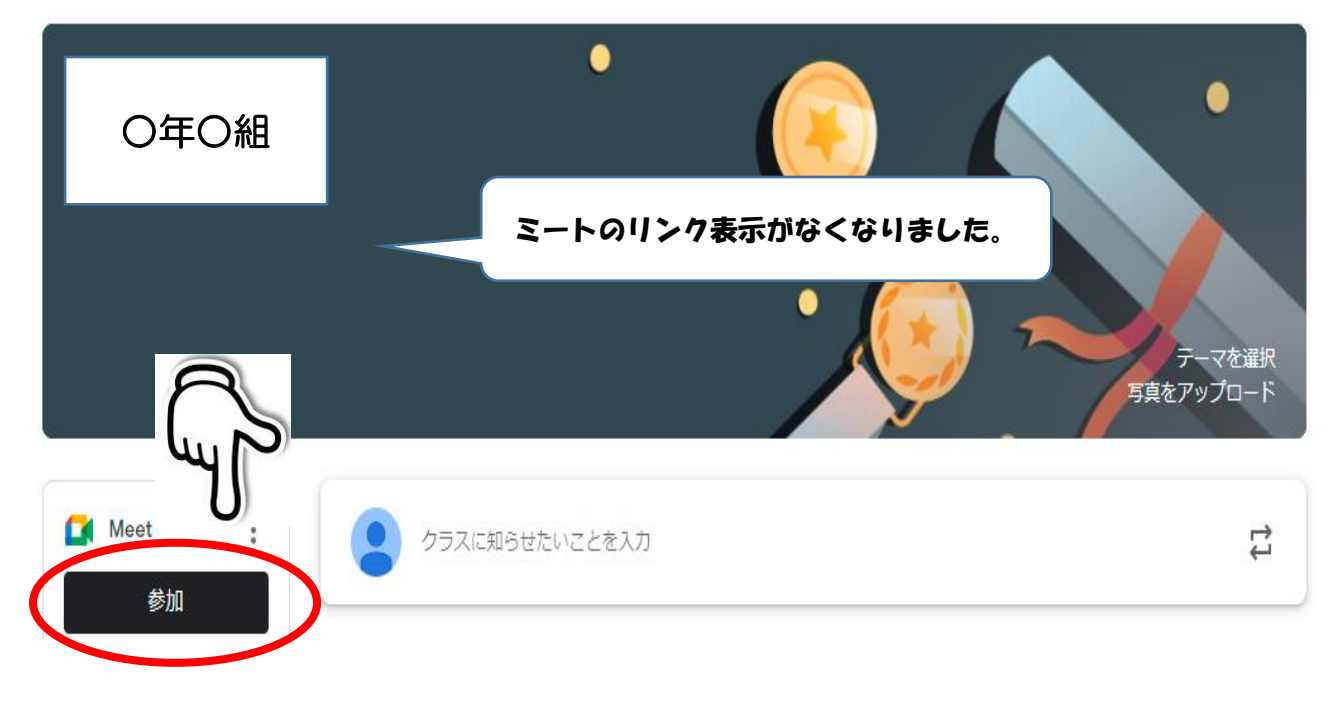

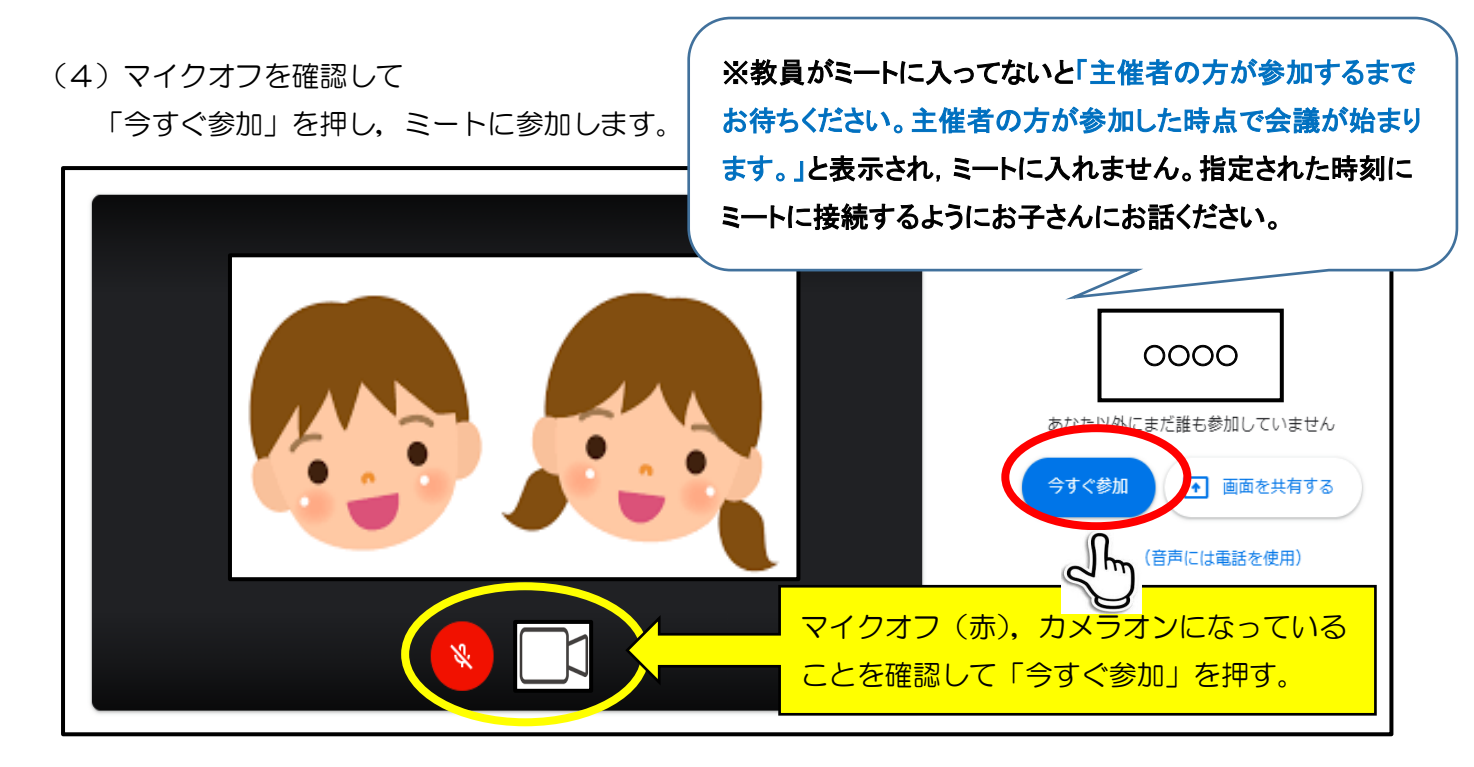

(5)ミート画面が開いたら,アンケート画面を見付けてピン刺しし(画鋲マークを押す),アンケート画面を大 きく固定します。(今後オンライン授業が実施された場合は,先生をピン刺しして固定します。)

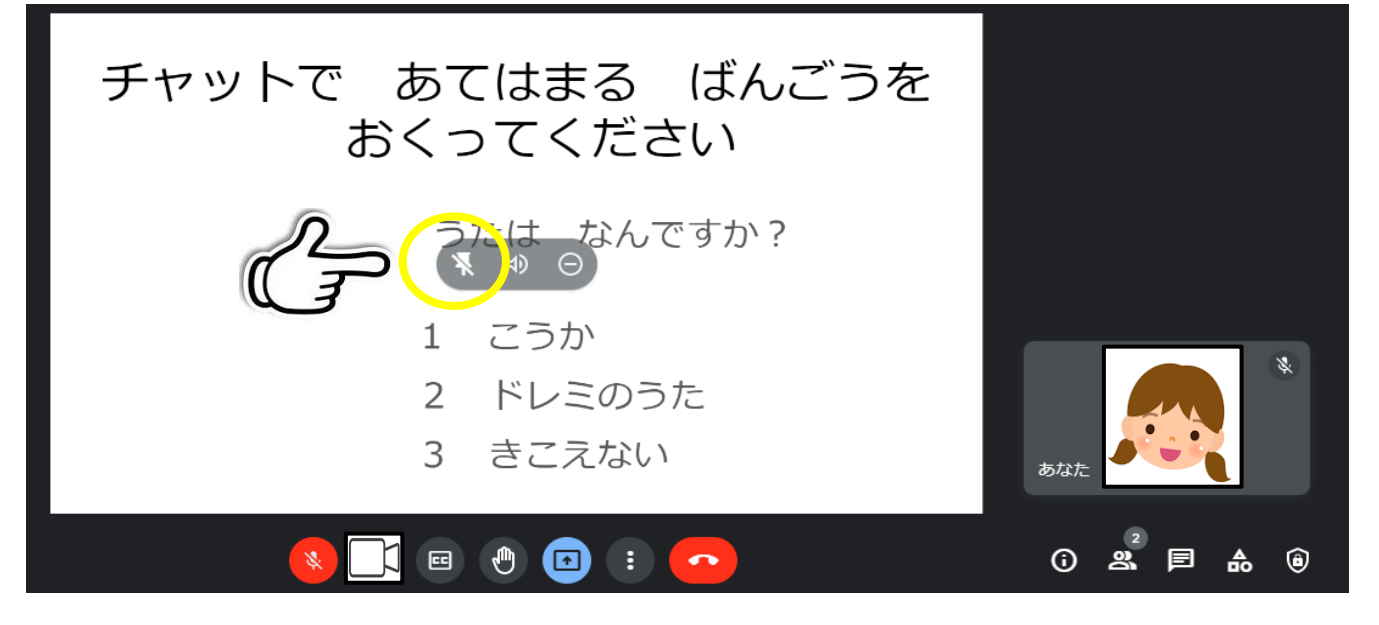

(6)チャットを開き,聞こえた歌の番号を送って退出します。(今後オンライン授業が実施された場合には, ここで質問や回答を行います。)

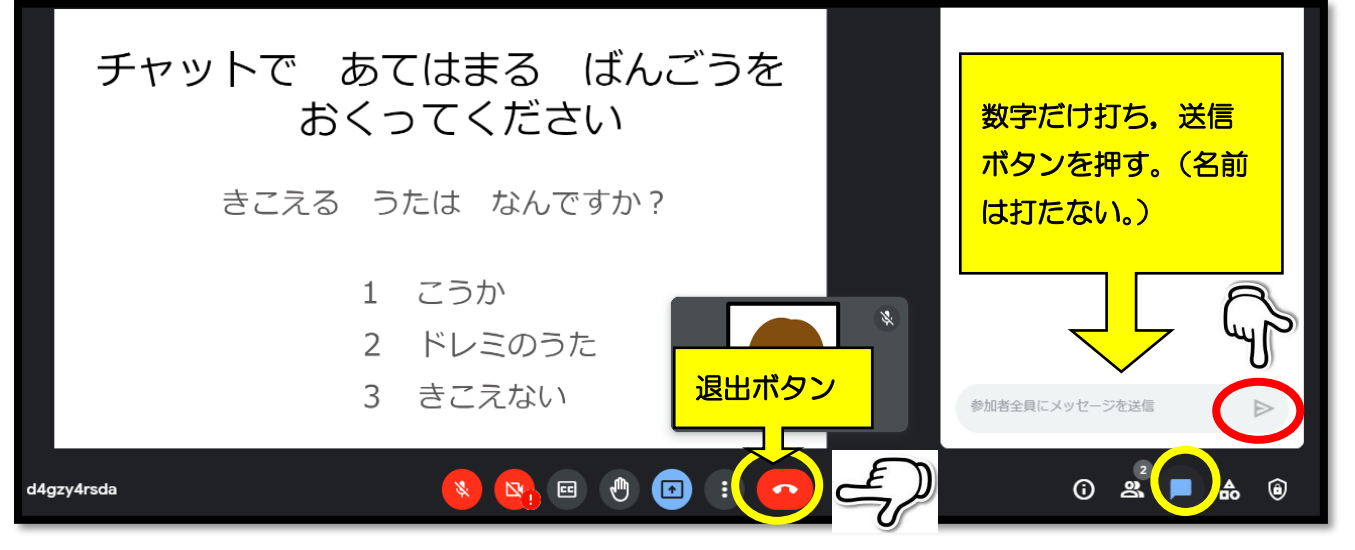